# **Ajouter un moyen de paiement et associer celui-ci à un contrat de renouvellement**

### **Ajouter un moyen de paiement.**

Aller sur Mon Compte > Mes options de Paiement

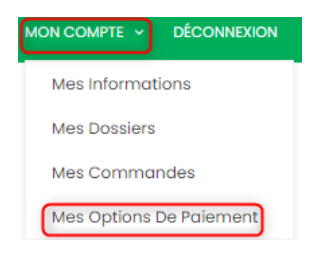

#### Cliquer sur « + Ajouter une option de paiement »

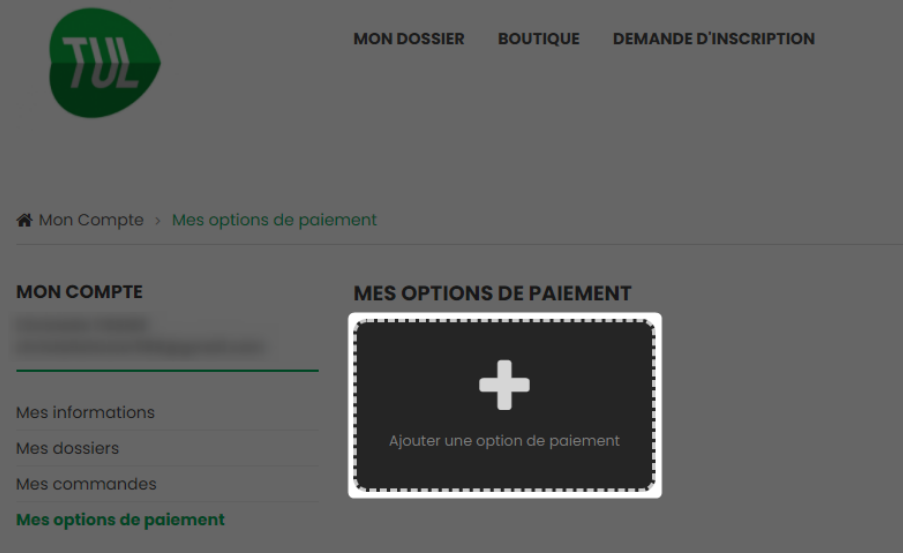

#### Saisir les coordonnées de carte bancaire sur Payzen et cliquer sur Valider.

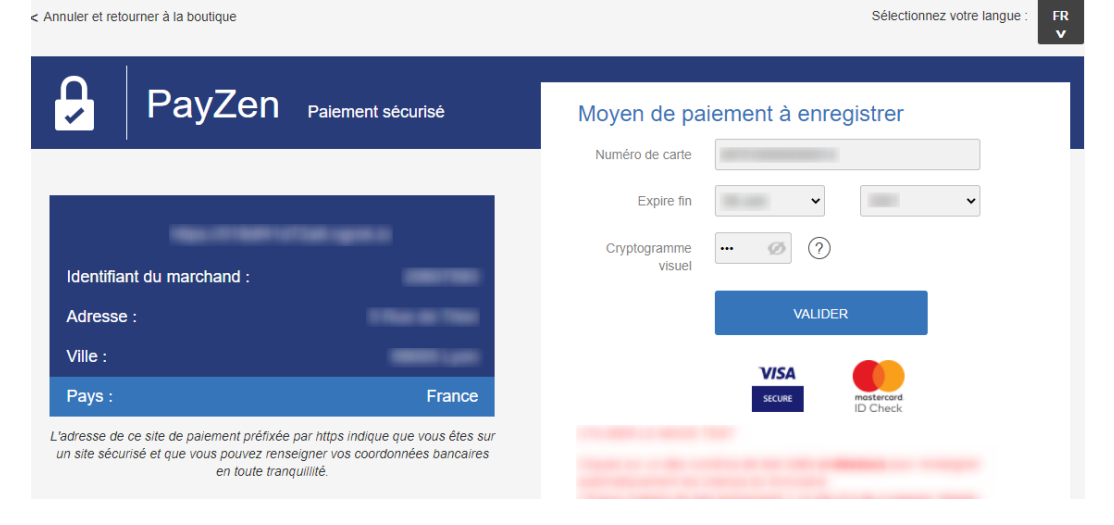

#### Puis cliquer sur « Retourner à la boutique »

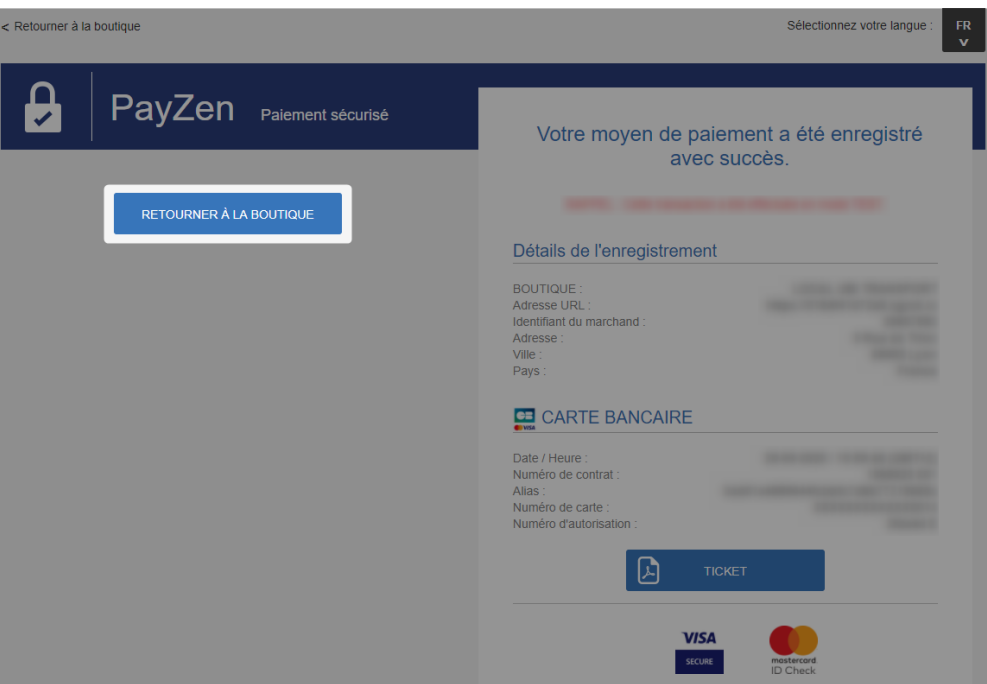

Un encart vert indique que le moyen de paiement a bien été enregistré.

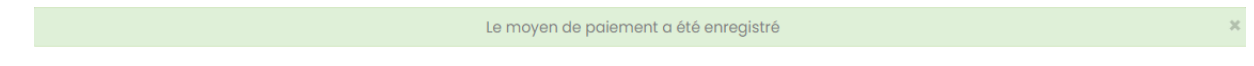

## **Pour rattacher le moyen de paiement au contrat de renouvellement.**

Aller sur Mon dossier.

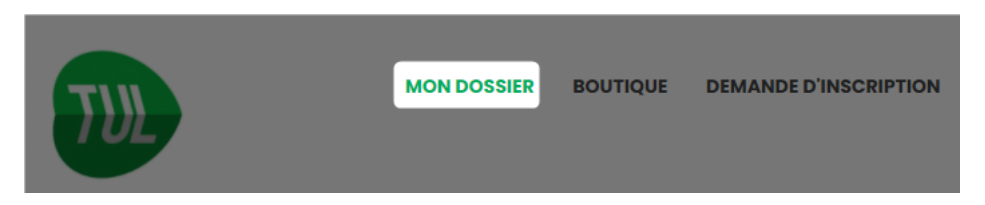

Cliquer sur « Mes renouvellements »

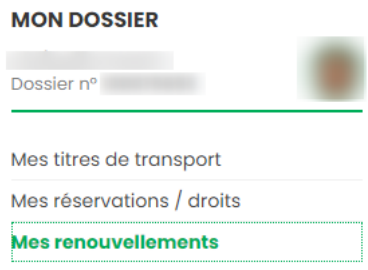

#### Cliquer sur le bouton d'édition sur le contrat pour lequel il faut ajouter la carte.

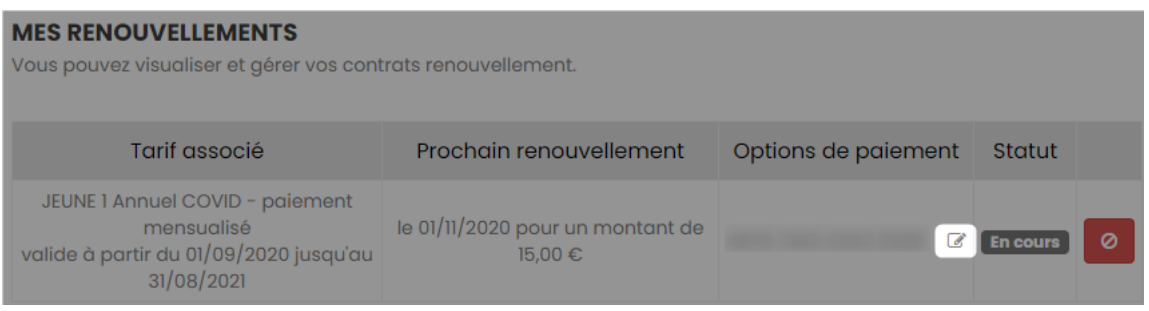

## Un menu déroulant propose les cartes qui peuvent être associées. Sélectionner la carte concernée.

#### **MES RENOUVELLEMENTS**

Vous pouvez visualiser et gérer vos contrats renouvellement.

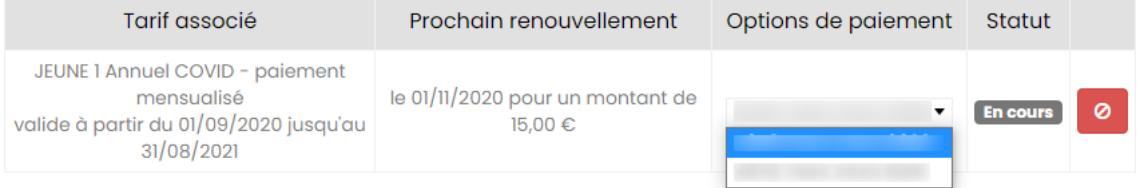